# **Standard Account Registration**

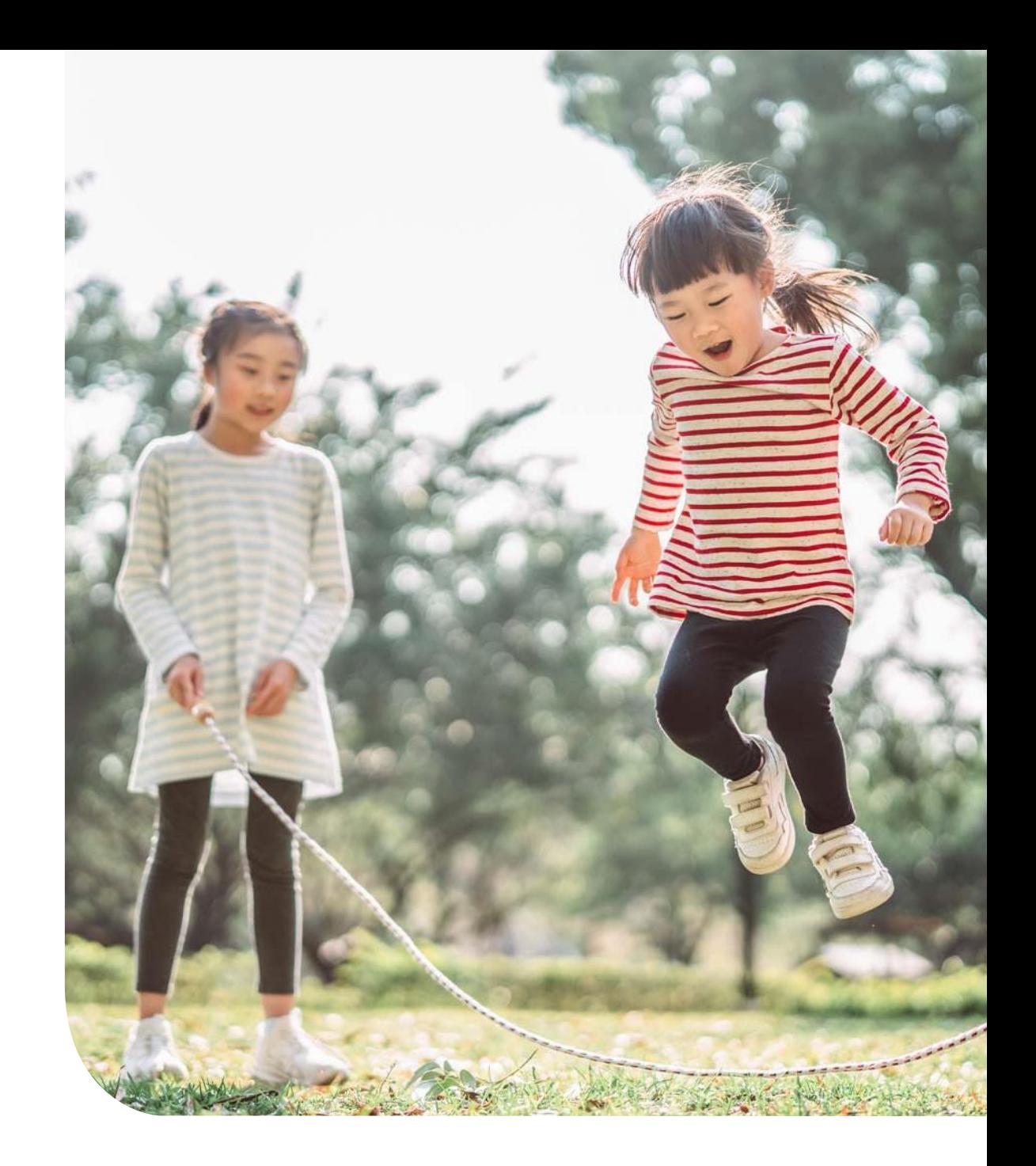

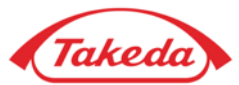

### **IMPORTANT:**

**Please note that Takeda expects Suppliers to cooperate on STANDARD ACCOUNT which is a free-of-charge option.**

**Upgrading the account to the Enterprise type is not an obligatory action**. **Regardless of the volume of documents you create or the amount of spend, you can successfully continue cooperation with Takeda using your STANDARD ACCOUNT.**

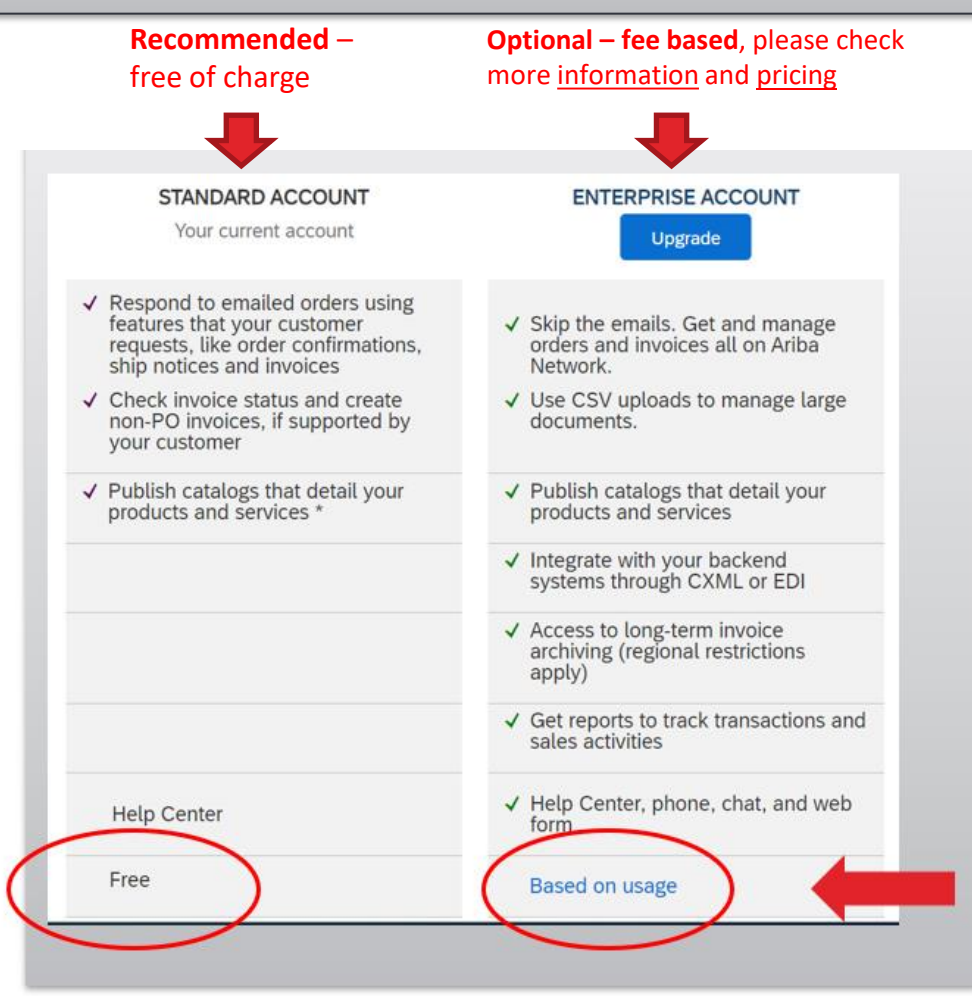

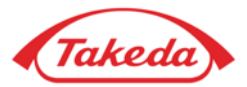

### **STEP 1.** When you receive a notification regarding your new order from Takeda, press "Process order" button.

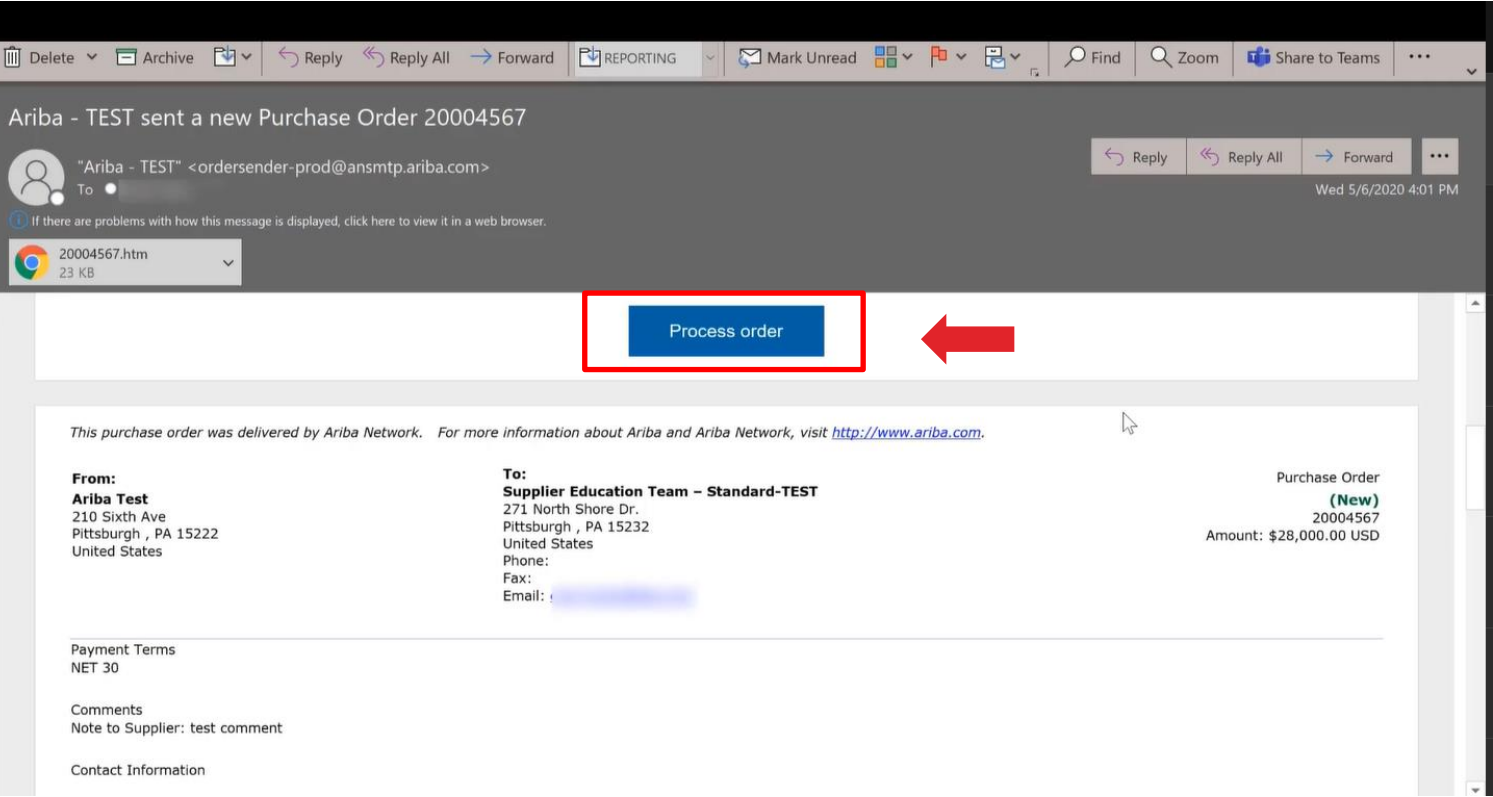

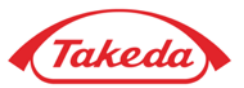

**STEP 2.** After being moved to the SAP Business Network log-in-site you will see below options:

- Here you can check potential duplicate accounts. Click "Review accounts" to check potential duplicates.
- If you **already are the SAP Business Network user**   $\boxed{2}$ – press **"Use existing account"** and log in with the credentials of your already existing account.
- $3<sup>1</sup>$
- If you are **new to SAP Business Network** press "Create new account" to register a new Standard Account for free and check following pages for registration details.

(Takeda)

### Connect with Takeda on SAP Business Network to collaborate.

#### We found existing accounts based on the information in the invite. Please review.

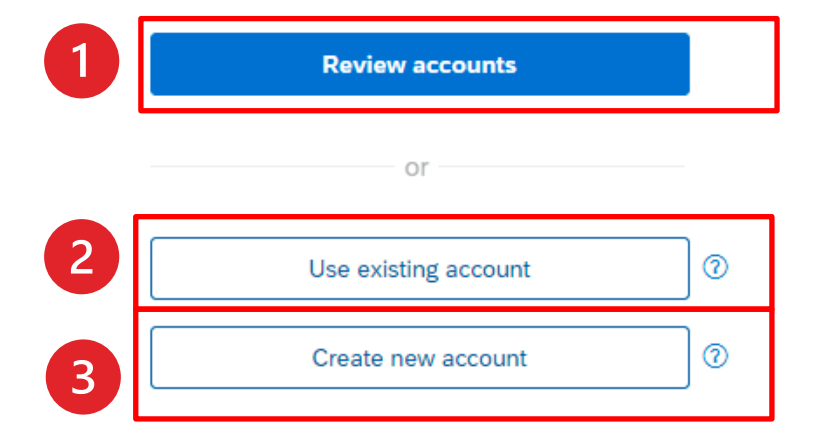

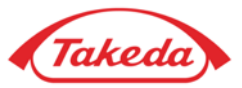

**STEP 3. Duplicate accounts** – if you find your company on the search list, you have two possibilities:

- 1. You can select "Use this account" to log in with the credentials connected with your email address.
- 2. You can also select "Contact administrator" to contact account administrator and request access to the account.

#### $\triangle$  Back

#### **Review matched accounts**

Your company may already have an account. Please review the accounts in the table below.

#### Search Criteria | ∕ Edit

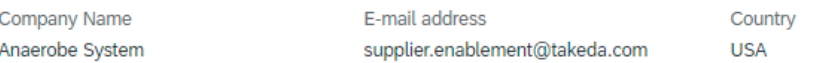

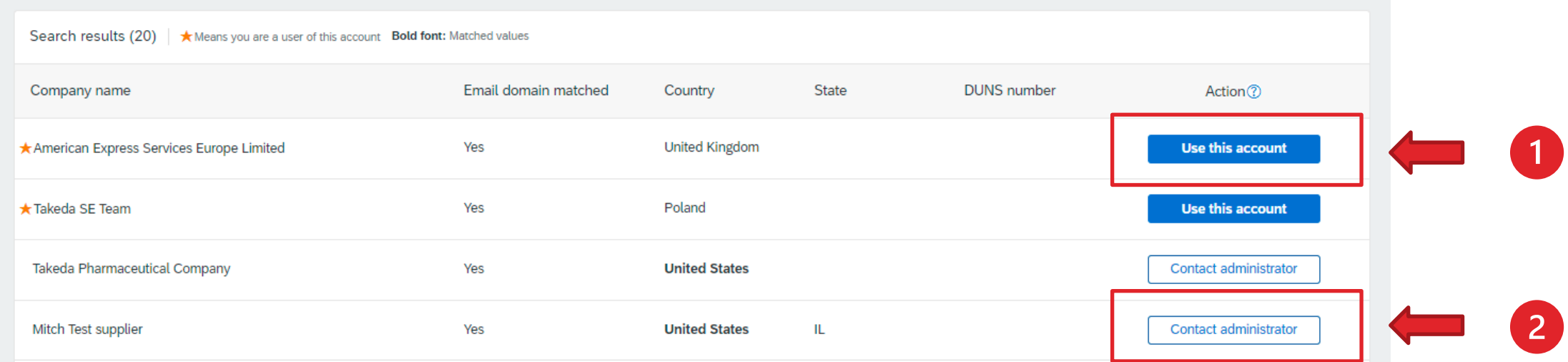

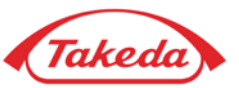

**STEP 4.** For this step, please fill all the obligatory fields (marked with an asterisk).

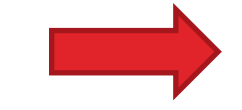

Afterwards accept terms of use and click "**Create Account**".

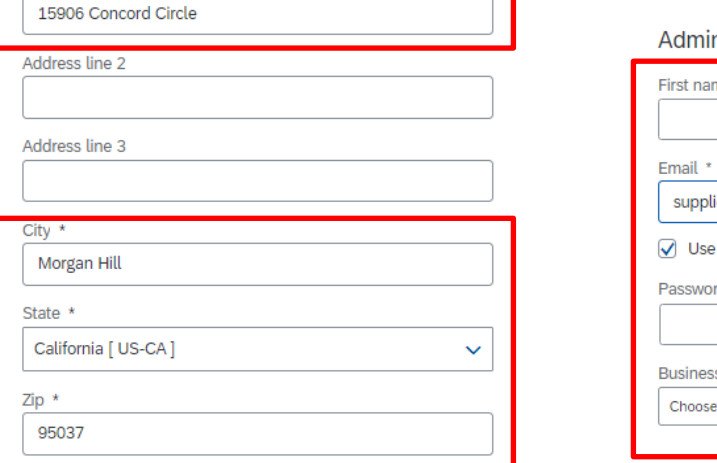

 $\checkmark$ 

Company information ©

Company (legal) name \* Anaerobe System

Country/Region \* United States [ USA ]

Address line 1 \*

#### Administrator account information ®

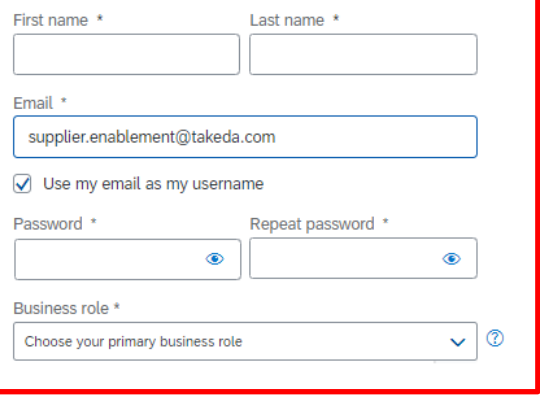

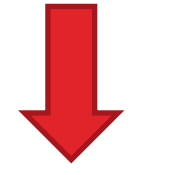

□ I have read and agree with the Terms of Use.

□ I hereby agree that SAP Business Network will make parts of my (company) information accessible to other users and the public based on my role within the SAP Business Network and the applicable profile visibility settings. Please see the Privacy Statement to learn how we process personal data.

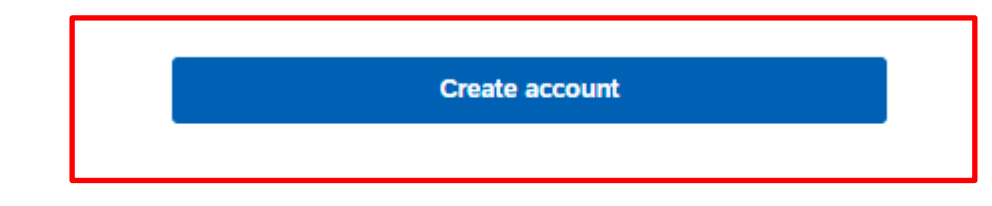

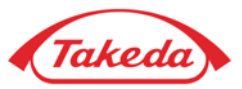

### **STEP 5.** Then please confirm your business role in company, choose appropriate option from the list and click **"Continue to the Ariba Network".**

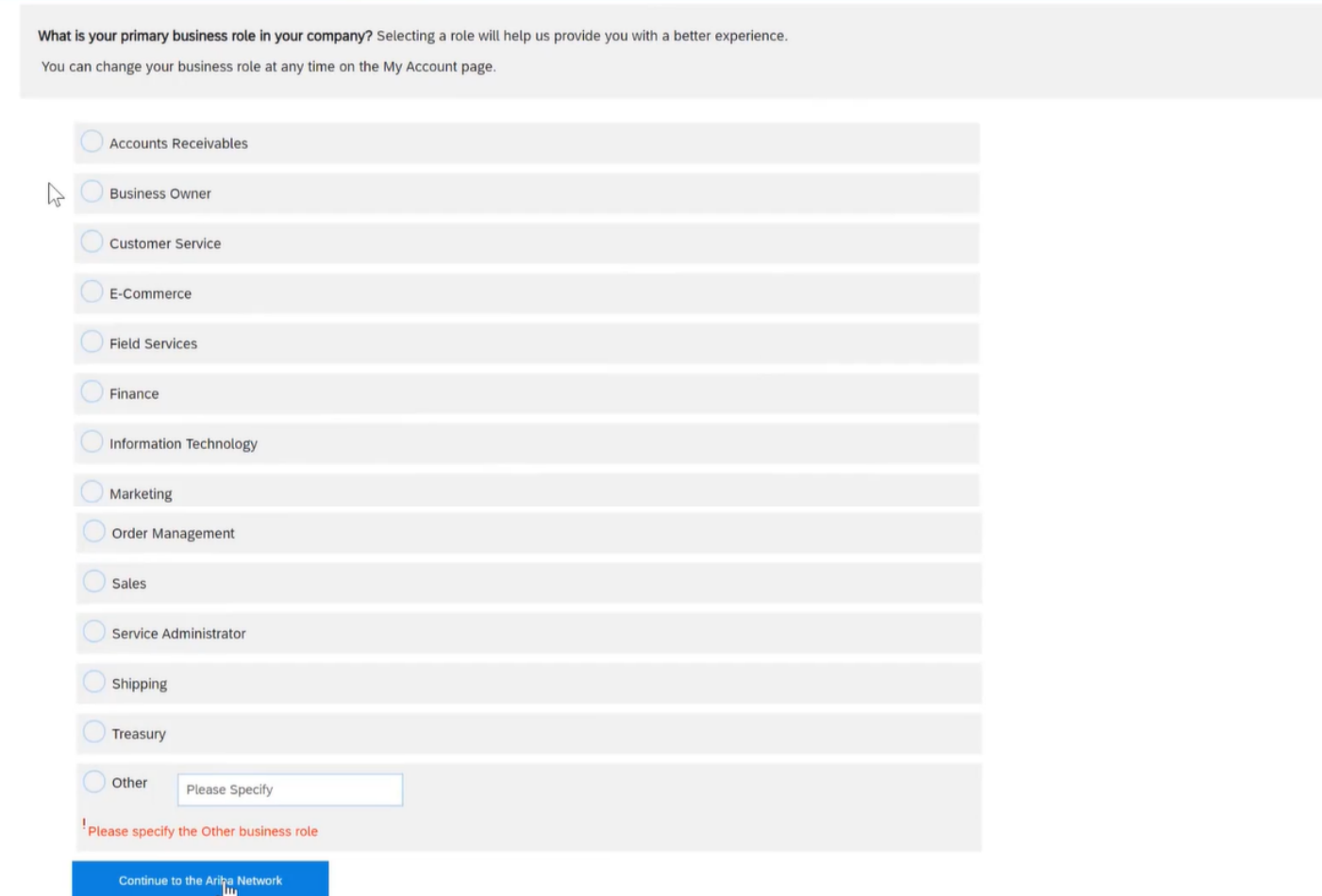

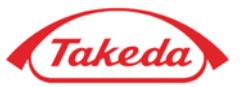

**STEP 6.** These are your account dashboard features and place where you can track your Purchase Orders.

Under the **Settings icon** you can update your company data. At first please click **Settings icon** and visit your **Company profile.** If you want to customize your dashboard, please use **Workbench** tab.

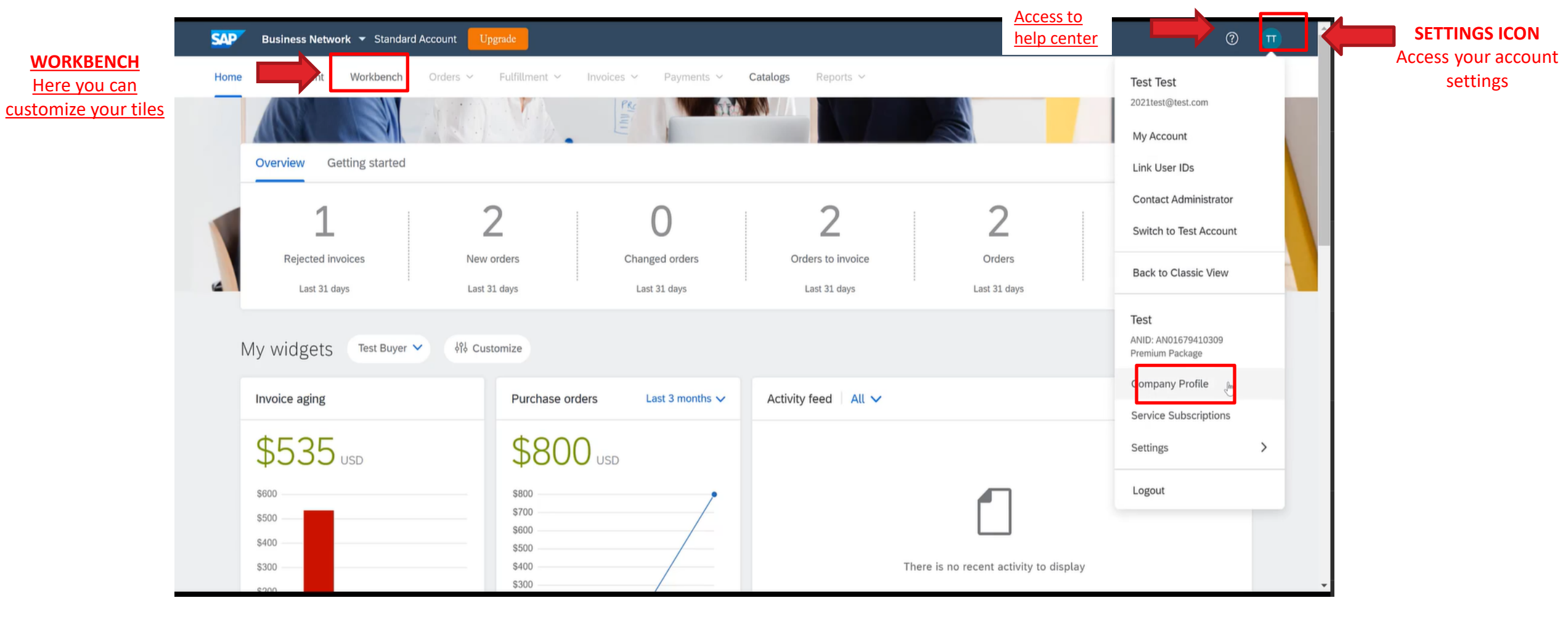

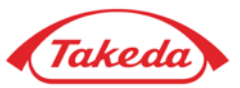

**STEP 7.** In your **Company Profile** please go through consecutive tabs and fill in all required data in sections: **Basic, Contacts** and optionally **Business** tab. In **Basic** tab please leave your company details: company name and address.

**NOTE:** The information you provide in your Company Profile is automatically populated while creating an invoice.

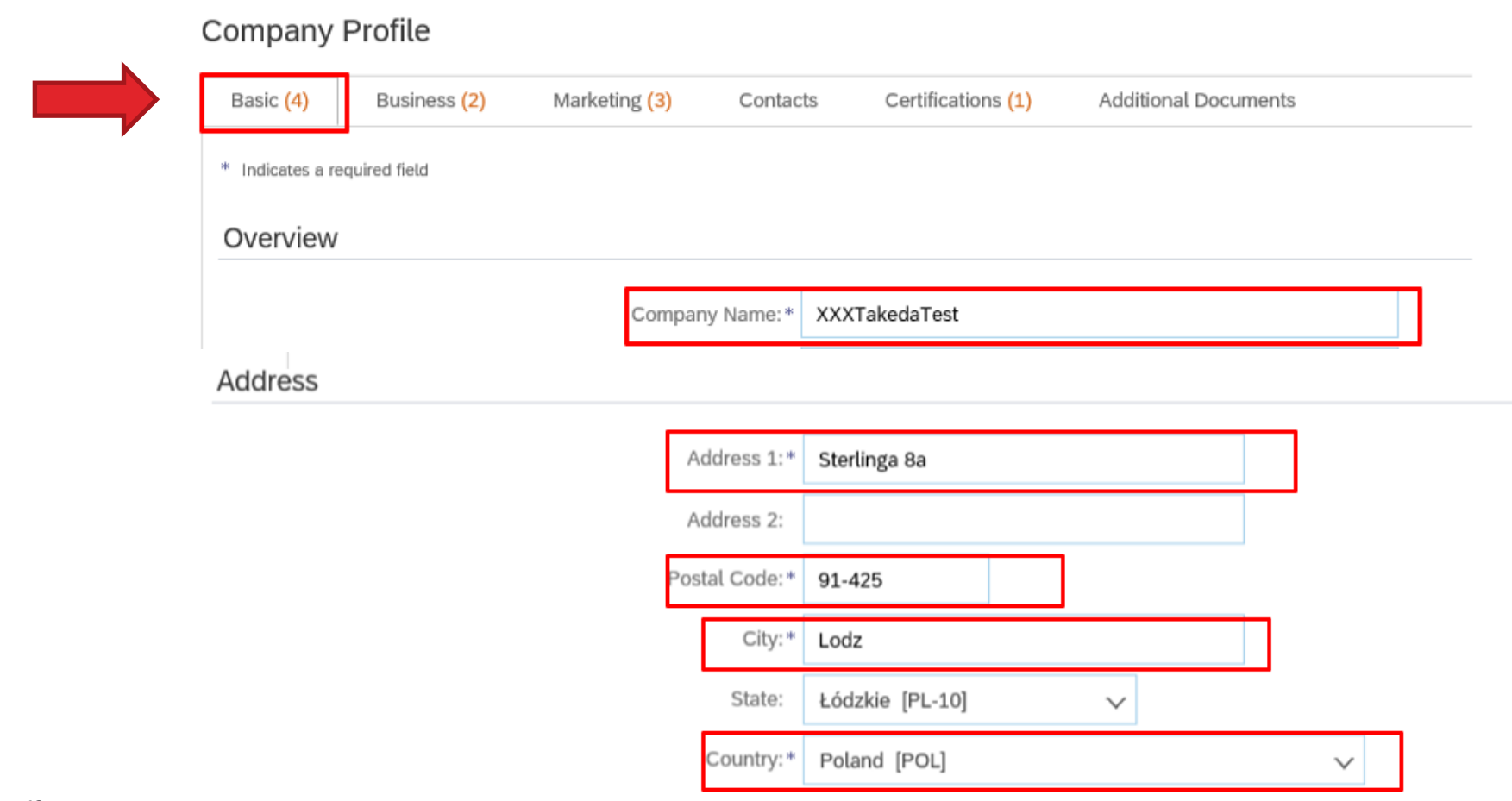

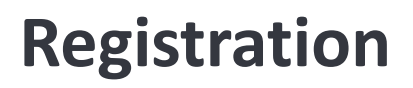

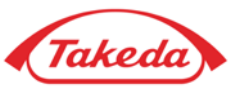

**STEP 8.** Please also provide the information regarding your **"Products and Service Categories"** and **"Ship-to or Service Location".** By clicking "Browse" you can choose the category and location from suggestions.

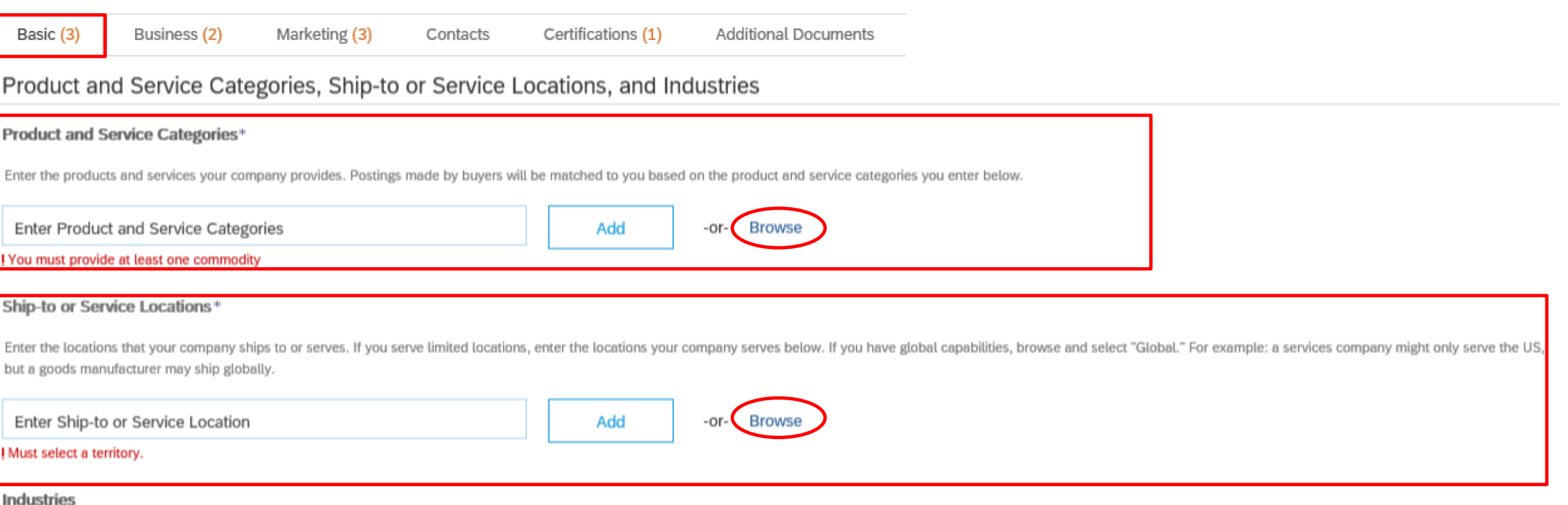

Select the industries your company serves.

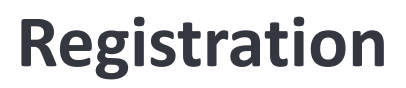

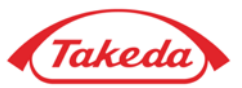

**STEP 9.** Please fill in all required (\*) fields in the **Contacts tab**. Optionally you can leave your tax information in **Business tab.** After all these steps please remember to click **Save** button.

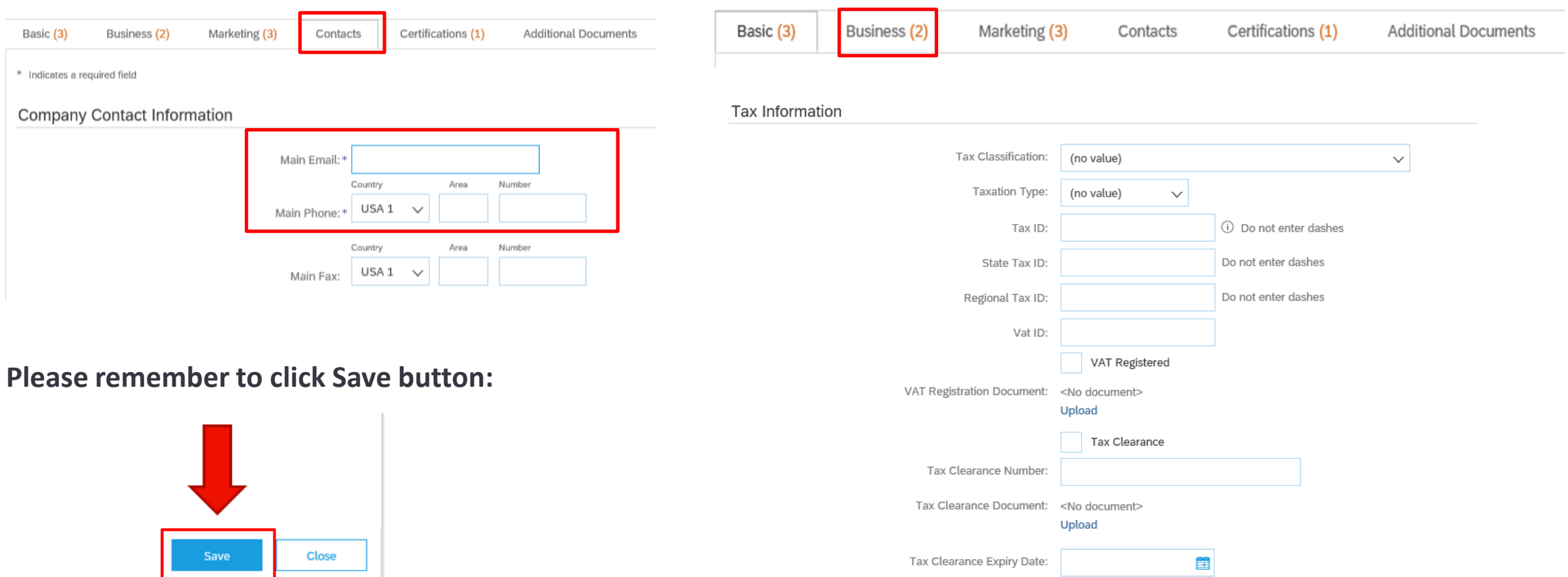